## **Instructions for Resetting your Password**

1. Go to [www.montgomerycollege.edu](http://www.montgomerycollege.edu/) Click on **Access MYMC**.

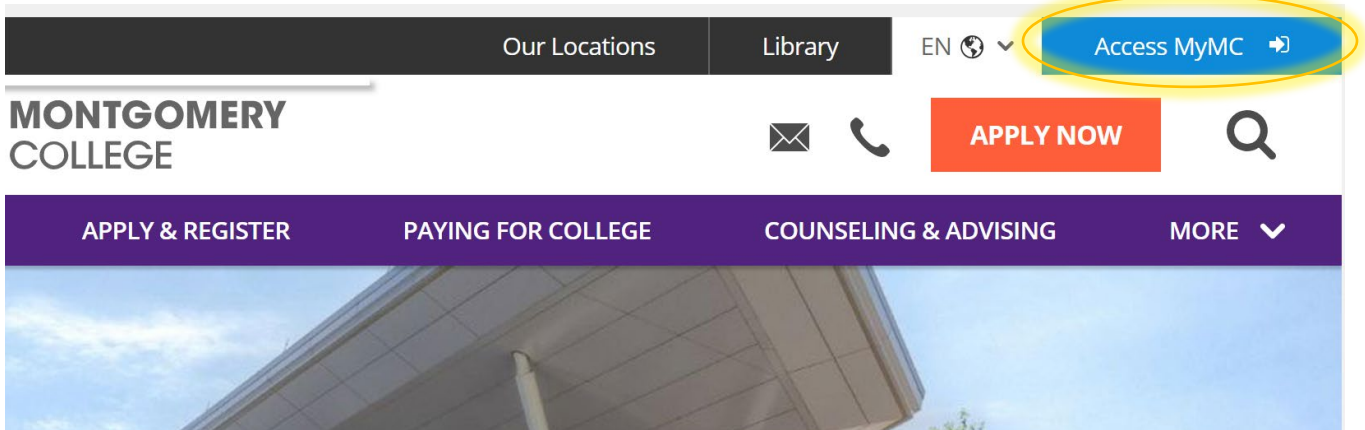

2. Click on **"Forgot Password"**

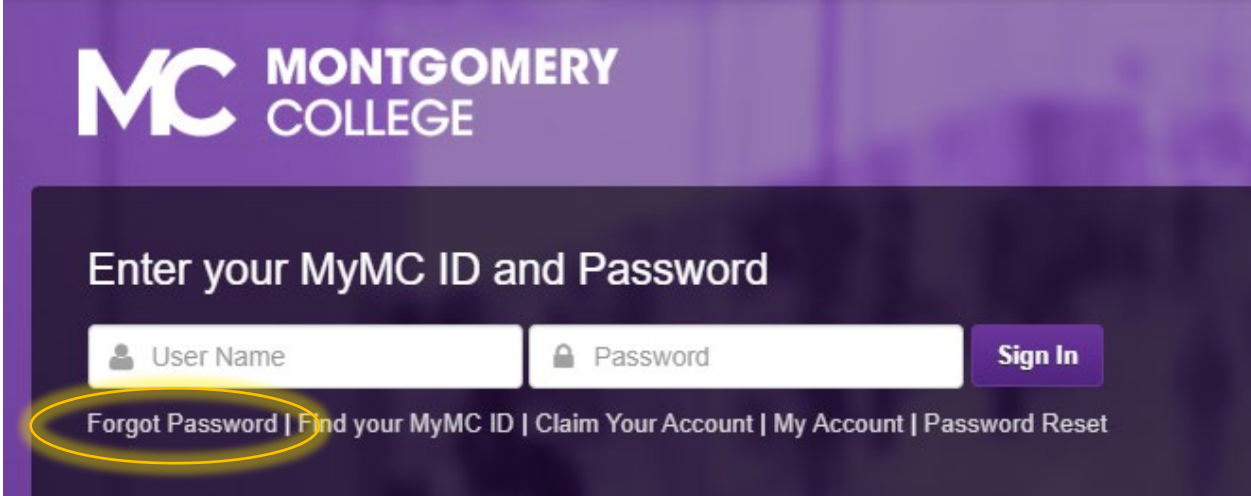

## 3. Click on **SMS/PIN PASSWORD RESET**

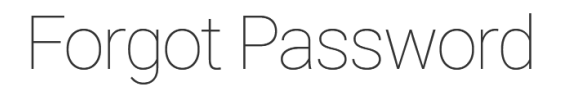

SET A NEW PASSWORD USING YOUR SECURITY QUESTIONS

Use your security questions to set a new password to your account.

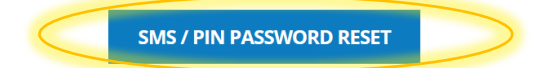

4. Enter your MyMC ID (username) and click on the box to agree the terms. Click Submit

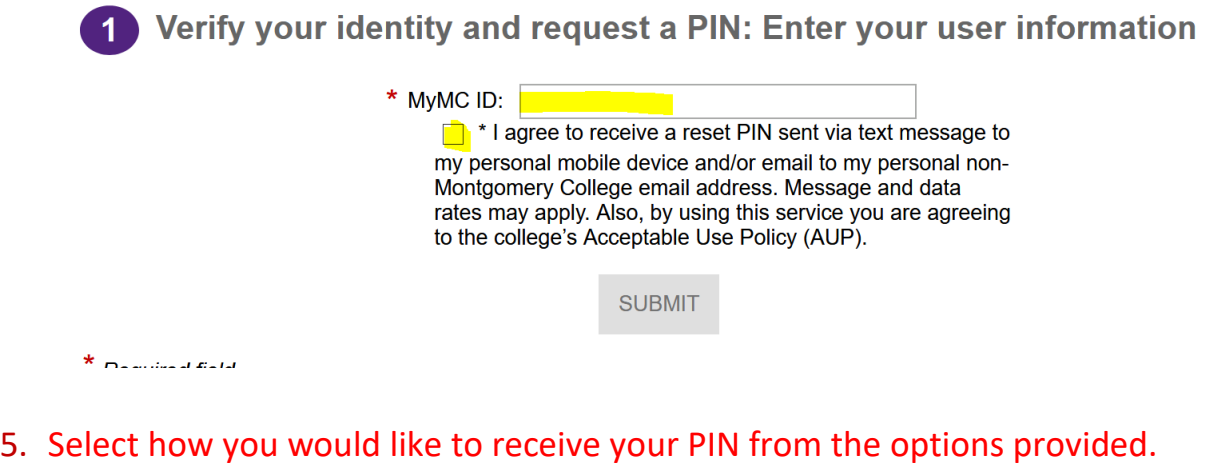

- 6. Type in your PIN
- 7. Create a new password using the "password rules" shown on the screen. Click Submit

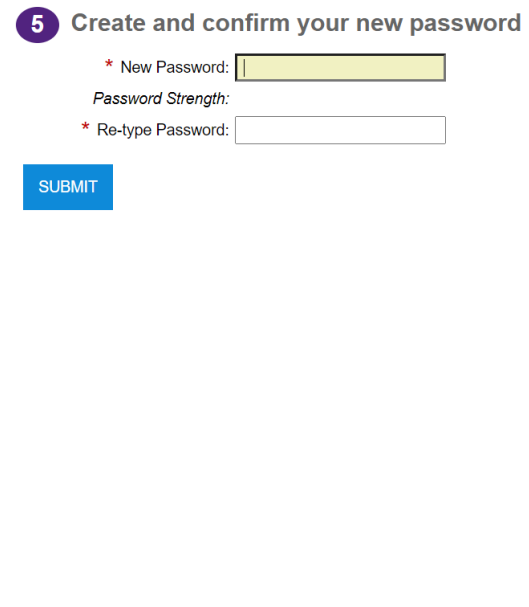

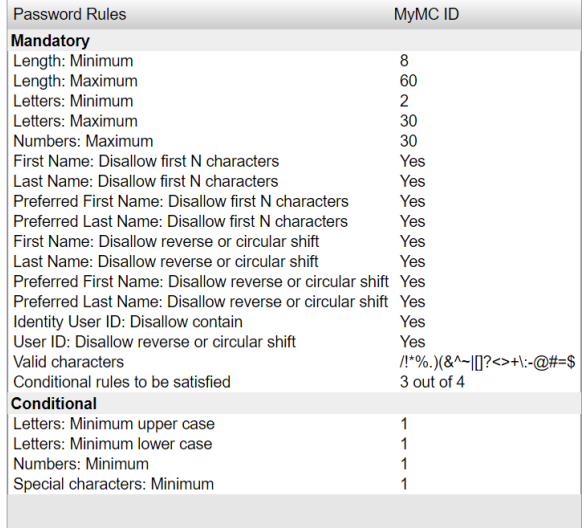

8. Click **OK** on the pop up confirming your password reset.

## **Information**

You have successfully reset your password. Press the OK button to view your profile where you can confirm or update your personal phone number and personal email address. Providing this information will allow you to use our SMS password reset tool if you ever forget your password in the future.

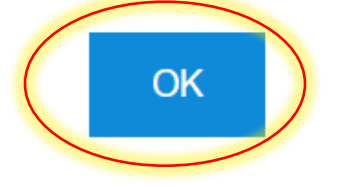

9. **Exit** the screen and go back to Access MYMY (or click the link below) and **log in** using your new password.

[https://mymclogin.glb.montgomerycollege.edu/authenticationendpoint/login.do](https://mymclogin.glb.montgomerycollege.edu/authenticationendpoint/login.do?commonAuthCallerPath=%252Fcas%252Flogin&forceAuth=false&passiveAuth=false&tenantDomain=carbon.super&sessionDataKey=13c7b7be-f54b-4e1b-979a-70cf8d1c29c3&relyingParty=Luminis5UserPortal&type=cassso&sp=Luminis5UserPortal&isSaaSApp=false&authenticators=BasicAuthenticator:LOCAL) [?commonAuthCallerPath=%252Fcas%252Flogin&forceAuth=false&passiveAuth=fa](https://mymclogin.glb.montgomerycollege.edu/authenticationendpoint/login.do?commonAuthCallerPath=%252Fcas%252Flogin&forceAuth=false&passiveAuth=false&tenantDomain=carbon.super&sessionDataKey=13c7b7be-f54b-4e1b-979a-70cf8d1c29c3&relyingParty=Luminis5UserPortal&type=cassso&sp=Luminis5UserPortal&isSaaSApp=false&authenticators=BasicAuthenticator:LOCAL) [lse&tenantDomain=carbon.super&sessionDataKey=13c7b7be-f54b-4e1b-979a-](https://mymclogin.glb.montgomerycollege.edu/authenticationendpoint/login.do?commonAuthCallerPath=%252Fcas%252Flogin&forceAuth=false&passiveAuth=false&tenantDomain=carbon.super&sessionDataKey=13c7b7be-f54b-4e1b-979a-70cf8d1c29c3&relyingParty=Luminis5UserPortal&type=cassso&sp=Luminis5UserPortal&isSaaSApp=false&authenticators=BasicAuthenticator:LOCAL)[70cf8d1c29c3&relyingParty=Luminis5UserPortal&type=cassso&sp=Luminis5UserP](https://mymclogin.glb.montgomerycollege.edu/authenticationendpoint/login.do?commonAuthCallerPath=%252Fcas%252Flogin&forceAuth=false&passiveAuth=false&tenantDomain=carbon.super&sessionDataKey=13c7b7be-f54b-4e1b-979a-70cf8d1c29c3&relyingParty=Luminis5UserPortal&type=cassso&sp=Luminis5UserPortal&isSaaSApp=false&authenticators=BasicAuthenticator:LOCAL) [ortal&isSaaSApp=false&authenticators=BasicAuthenticator:LOCAL](https://mymclogin.glb.montgomerycollege.edu/authenticationendpoint/login.do?commonAuthCallerPath=%252Fcas%252Flogin&forceAuth=false&passiveAuth=false&tenantDomain=carbon.super&sessionDataKey=13c7b7be-f54b-4e1b-979a-70cf8d1c29c3&relyingParty=Luminis5UserPortal&type=cassso&sp=Luminis5UserPortal&isSaaSApp=false&authenticators=BasicAuthenticator:LOCAL) 

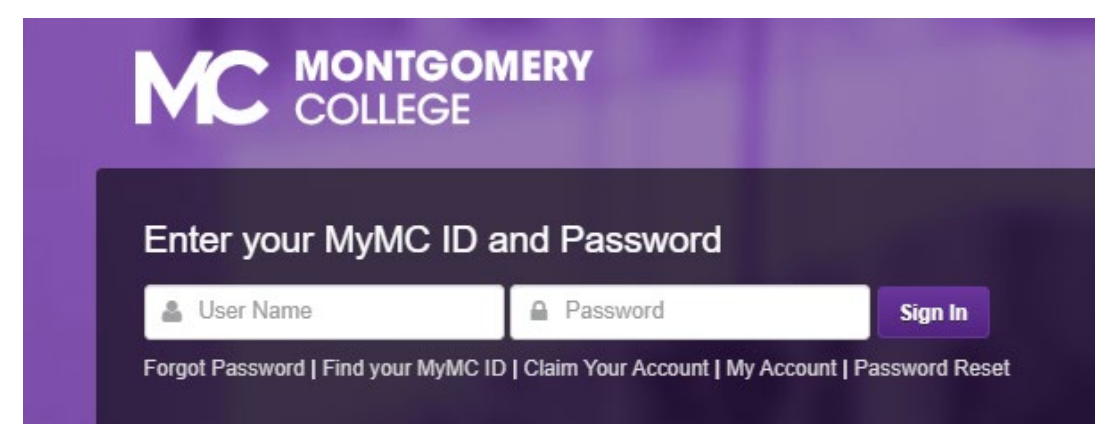

**If you need additional assistance, please contact the IT Help desk at 240-567- 7222**